http://www.koxo.net

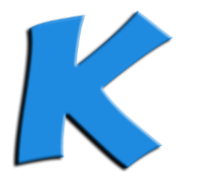

# Configuration du FTP Isolé Active Directory<br>
KOXO Administrator

## **1 - Introduction**

**KoXo Administrator** permet de configurer les attributs de l'annuaire pour permettre à un utilisateur d'accéder à son dossier de travail via le protocole FTP. L'accès peut se faire via un client FTP ou un simple navigateur web.

## **2 - Prérequis**

Dans un premier temps il faut que le rôle « Serveur Web IIS » et le module « Serveur FTP » soient installés. Au niveau de la « **Sécurité du serveur Web** », le module « **Authentification de base** » doit être installée.

## **3 – Installation du service FTP**

Dans l'interface de gestion des services Internet (IIS), se positionner sur le nœud « Sites » et « Ajouter un site FTP » :

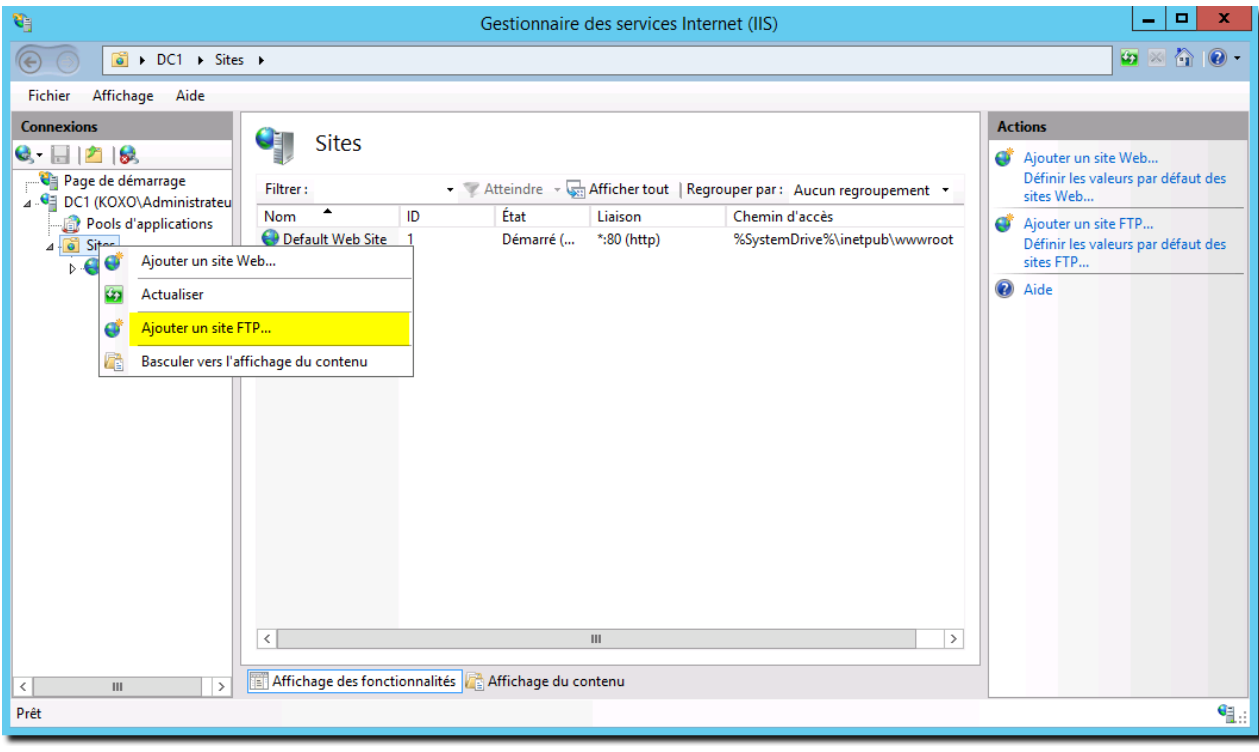

## *Ajout d'un site FTP*

Donner un nom au site et indiquer le dossier par défaut du FTP, le dossier n'a pas beaucoup d'importance, dès que l'isolation Active Directory sera active le dossier de base sera déterminé à travers des attributs de l'utilisateur.

http://www.koxo.net

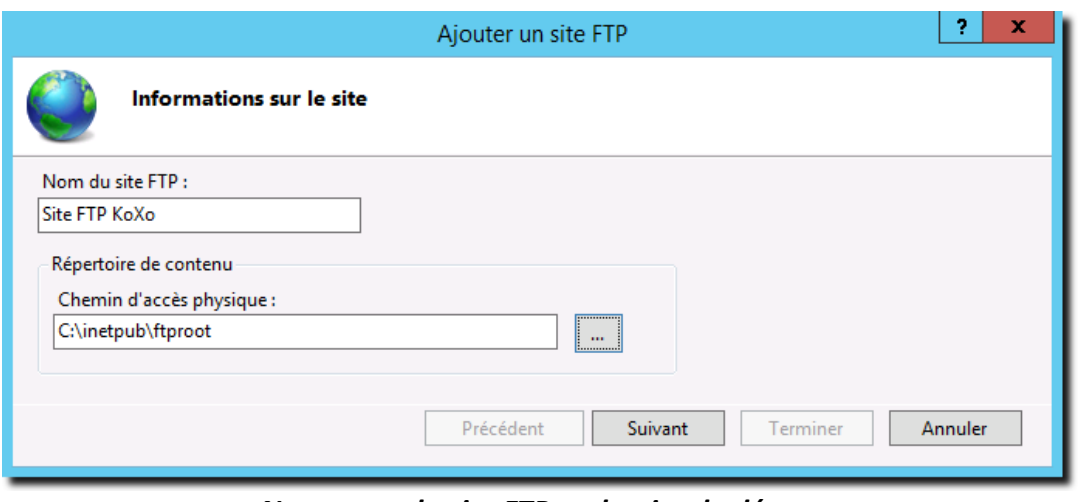

*Nommage du site FTP et dossier de départ*

On indique ensuite l'adresse IP sur laquelle devra fonctionner le serveur FTP (ici on ne la spécifie pas car il n'y a qu'une seule adresse IP sur le serveur). On peut aussi configurer un serveur FTP sécurisé mais dans ce cas il faudra fournir d'un certificat.

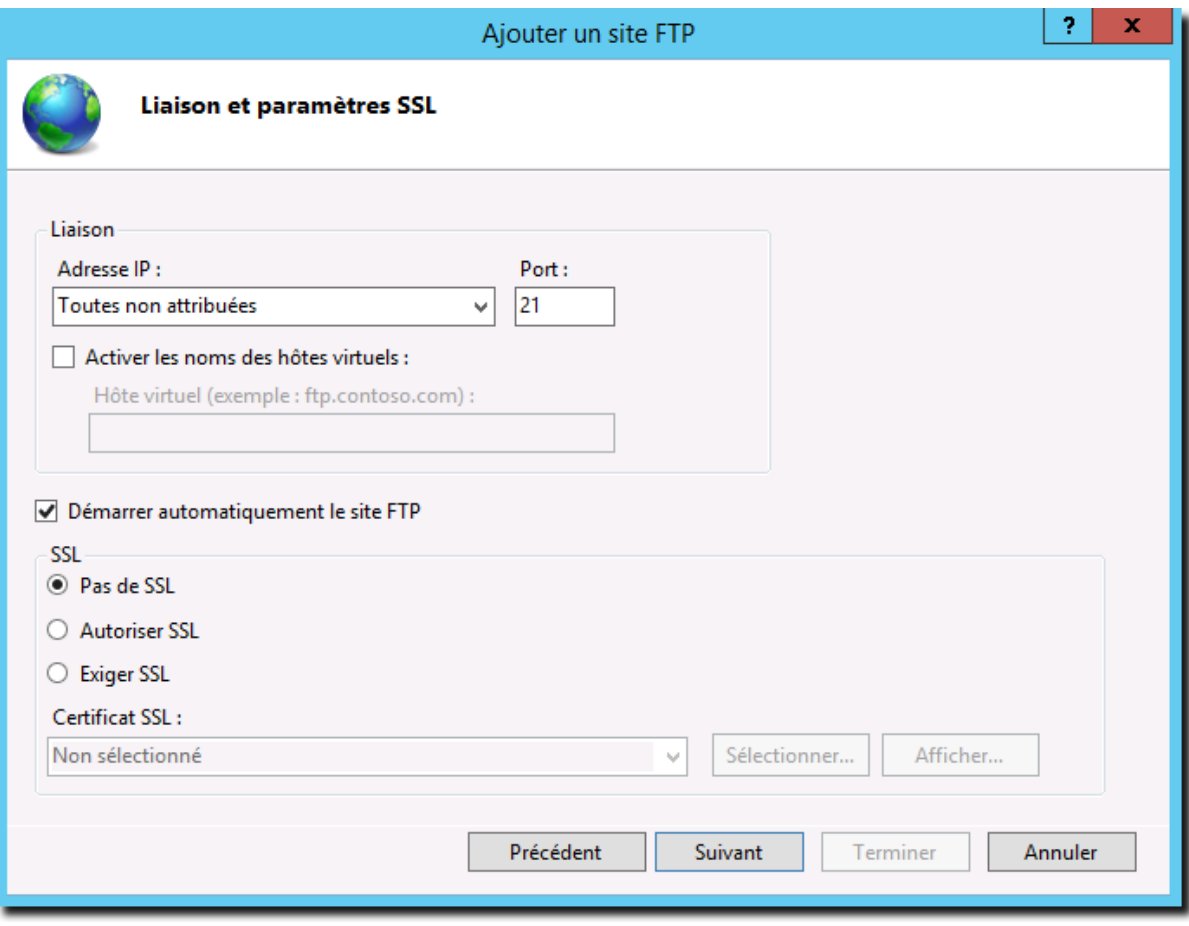

*Configuration IP / Port et sécurité SSL*

http://www.koxo.net

Dans notre cas il n'y a pas besoin d'accès anonyme, l'authentification « De base » est choisie. On donne l'accès en « Lecture » et « Ecriture » à « Tous les utilisateurs ». Tant que l'isolation AD n'est pas en place, ce paramétrage permet d'accéder au dossier « C:\Inetpub\ftproot » en lecture et écriture. Une fois le bouton « Terminer » cliqué le serveur FTP est opérationnel.

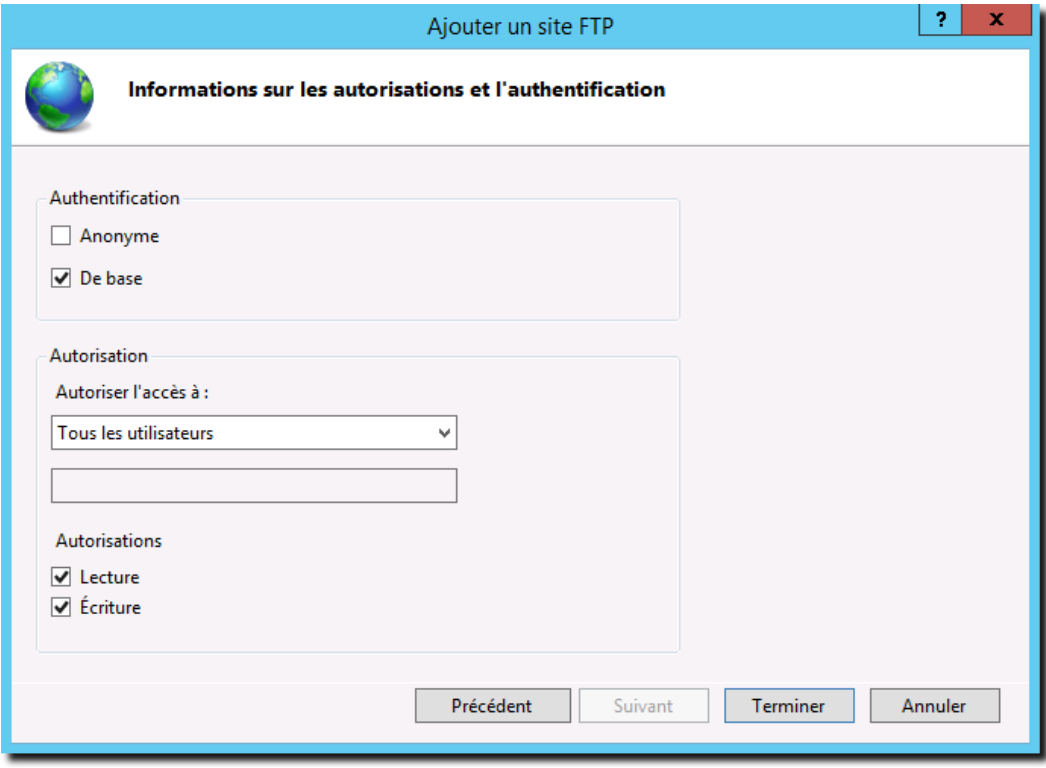

*Authentification des utilisateurs*

On obtient donc l'interface suivante : Cliquer alors sur « **Isolation d'utilisateur FTP** »

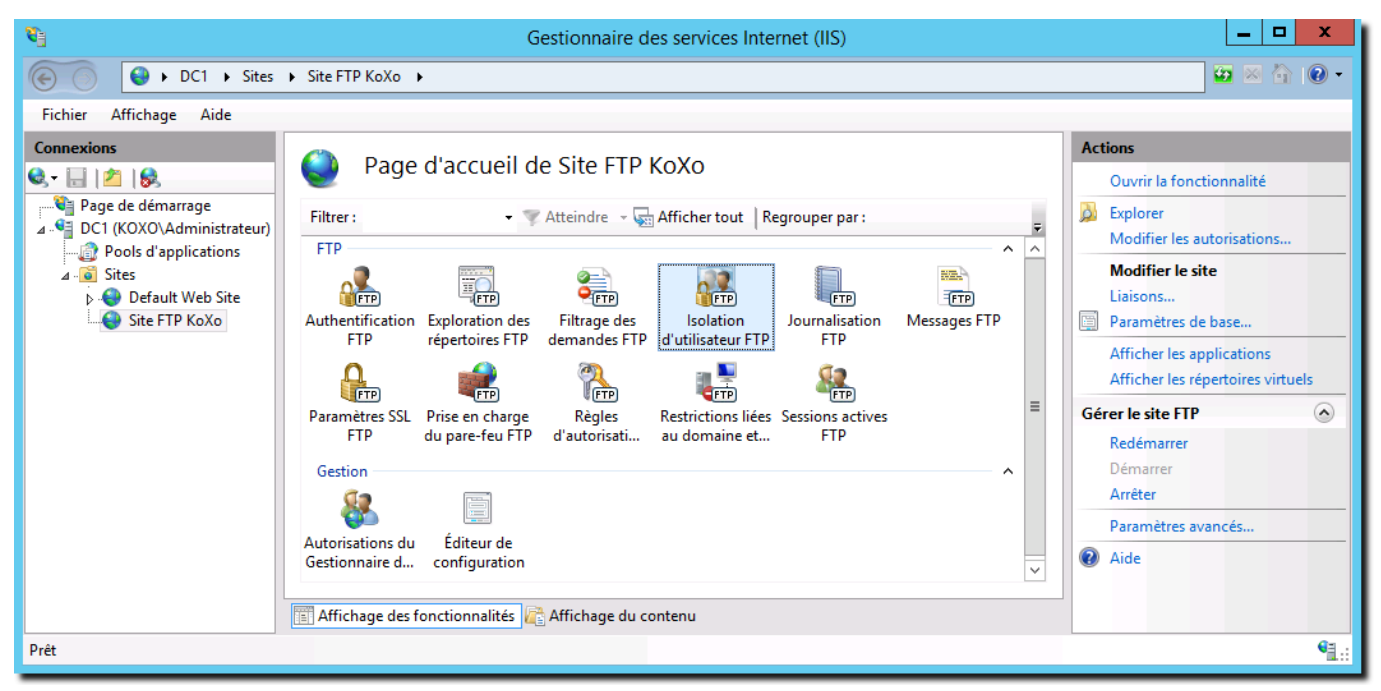

*Interface de gestion du FTP*

http://www.koxo.net

Choisir la dernière option : « **Répertoire de base FTP configuré dans Active Directory** » et fournir la pièce d'identité nécessaire pour accéder à Active Directory (le service FTP se connectera à AD pour récupérer les informations du dossier de l'utilisateur).

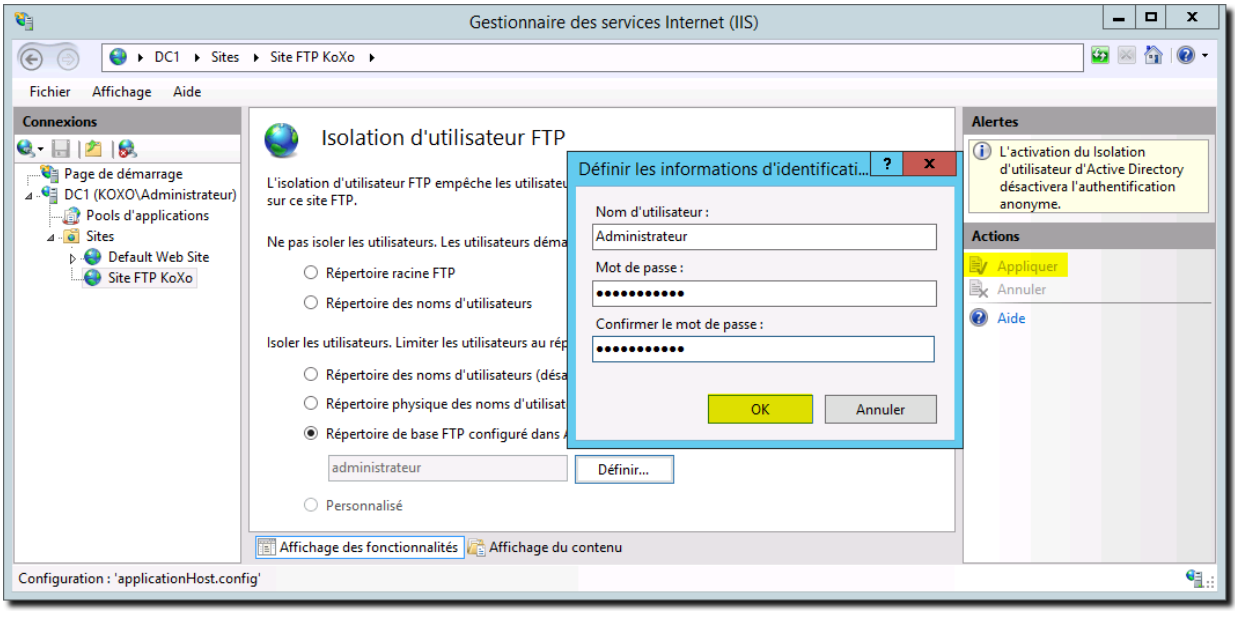

*Configuration de l'identification pour Active Directory*

## **4 – Configuration de KoXo Administrator**

Dans l'interface de KoXo Administrator, il faut configurer le dossier de départ de chaque groupe primaire, ici l'arborescence des élèves démarre à partir de « **C:\KOXODATA\ELEVE** », Cliquer sur le bouton « **Appliquer** » et « **Propager aux utilisateurs** ».

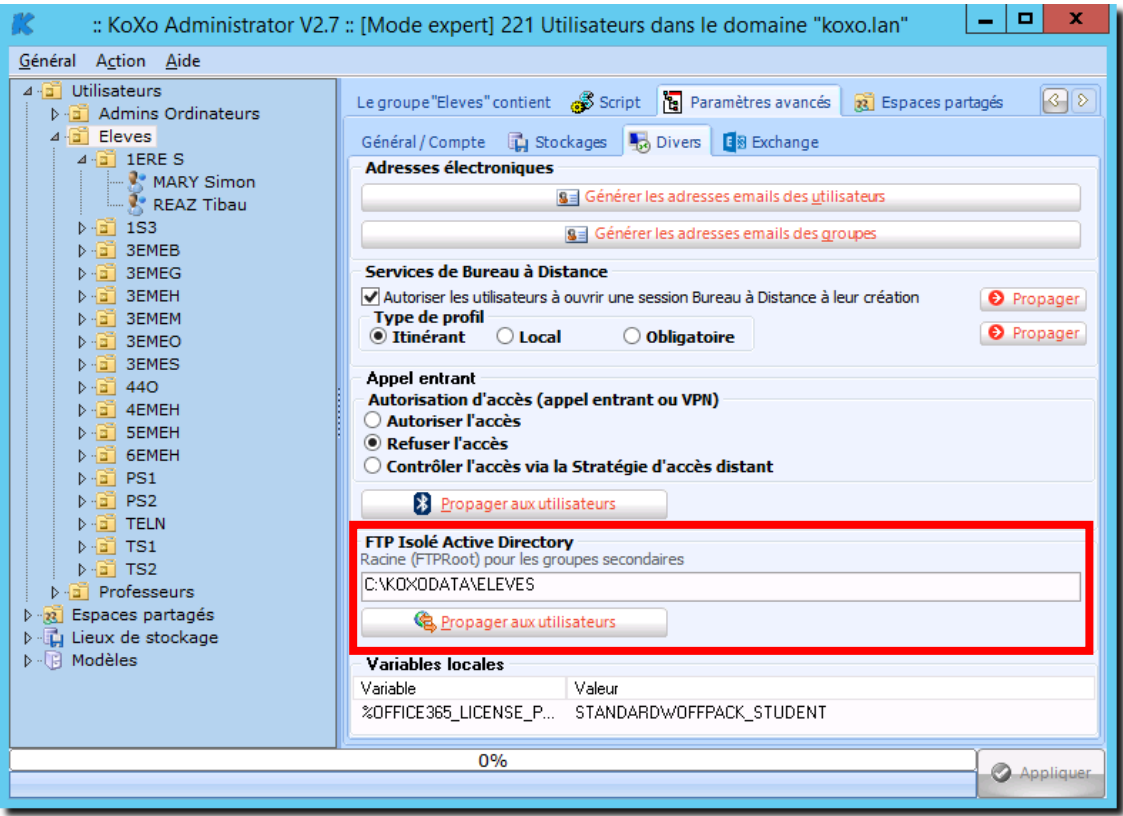

*Configuration du dossier racine « FTPRoot »*

http://www.koxo.net

On peut vérifier que les paramètres sont corrects au niveau d'un utilisateur avec la console « **Utilisateurs et ordinateurs Active Directory** » :

**msIIS-FTPRoot C:\KOXODATA\ELEVES msIIS-FTPDir 1ERE S\smary\Mes Documents**  $\begin{array}{|c|c|c|c|c|} \hline \textbf{L} & \textbf{L} & \textbf{K} \\\hline \end{array}$  $\mathbf{r}$ :: KoXo Administrator V2.7 :: [Mode expert] 221 Utilisateurs dans le domaine "koxo.lan" Général Action Aide d<sup>1</sup> Utilisateurs & Général & Avancé a Espaces partagés & Qualités suppl. <sup>2</sup> Maintenance Admins Ordinateurs **Identifiant**  $\overline{a}$  Eleves Mot de nasse Nom d'utilisateur (Logio)  $4\frac{3}{2}$  1ERE S **EAL**<br>**B** MARY Simon<br>**B** REAZ Tibau 123456 smary  $\overline{\phantom{a}}$ Propriétés de : smary Caractéristiques  $153$  $\triangleright$ Membre de Réplication de mot de passe Appel entrant | Objet Sécurité 3EMEB Prénon **MARY** Simon Environnement Sessions Contrôle à distance 3EMEG Général Adresse Compte Profil Téléphones Organisation Certificats publiés 3EMEH Profil des services Bureau à distance COM+ Éditeur d'attributs 3EMEM Utilisateurs et E **3EMEO** Fichier Action Affichage ? Attributs **REMES**  $440$ Attribut ◆◆ 内园 よ TXQQB ZT Valeur  $4$ FMFH lastLogon 23/01/2014 13:19:11 Paris, Madrid ⊿ **a** KoXoAdm SEMEH Nom last Logon Timestamp 23/01/2014 13:19:11 Paris, Madrid **GEMEE DESPACES** partagés **SR** 1ERE S **InnonCount** 1 PS1 4 a Utilisateurs <sup>2</sup> smary  $PS2$ **D** Admins Ordin msIIS-FTPDir 1ERE S\smary\Mes documents  $\frac{1}{2}$  treaz TELN msllS-FTPRoof **D Admins** Salle CAKOXODATANELEVES TS1  $\triangle$   $\Box$  Eleves  $\overline{b}$  $TS2$ Professeurs **E** 1ERE S name smary objectCategory CN=Person.CN=Schema.CN=Configuration  $\triangleright$   $\frac{1}{2}$  Espaces partagés<br> $\triangleright$   $\frac{1}{2}$  Lieux de stockage  $\triangleright$   $\blacksquare$  1S3 objectClass top; person; organizationalPerson; use **B** 3EMEB objectGUID F776796-49d2-4cc7-bf77-5cb35c833842 **B** Modèles  $\triangleright$  **B** 3EMEG object Sid S-1-5-21-3933378226-3492704917-8252744  $\triangleright$  **B** 3EMEH object of deliveryOffic 1FRE S  $\triangleright$  **B** 3EMEM  $513 = (GROUP$  RID USERS) primaryGroupID  $\triangleright$  **E** 3EMEO  $\langle$  $\triangleright$   $\begin{array}{c} \hline \hline \hline \hline \hline \hline \hline \hline \end{array}$  3EMES ▷ ■ 440 Modifier Filtrer  $\triangleright$   $\blacksquare$  4EMEH  $h$   $\mathbb{R}$  SEMEH  $\triangleright$   $\blacksquare$  6EMEH  $\triangleright$   $\blacksquare$  G1  $\triangleright$   $\blacksquare$  G2  $\overline{X}$ Annuler Appliquer Aide **E** PREMIERE  $\triangleright$   $\blacksquare$  PS1 *Vérification des paramètres dans AD*

La concaténation des deux attributs doit correspondre au chemin total d'accès aux données de l'utilisateur : **« C:\KOXODATA\ELEVES\1ERE S\smary\Mes Documents »**

**Attention :** Si on veut faire pointer ce chemin sur le dossier « **home** » de l'utilisateur on ne verra pas le dossier « **Mes documents** » car il a l'attribut « **Système** » qui est nécessaire pour personnaliser l'icône du dossier dans le poste de travail.

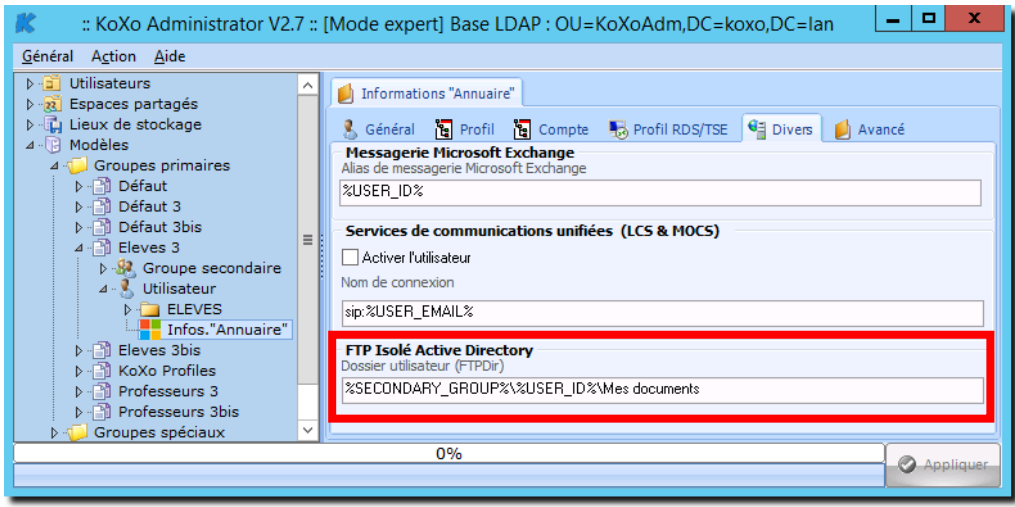

*Configuration du dossier FTPDir*

http://www.koxo.net

#### **5 – Test de connexion**

Pour pouvoir se connecter via le navigateur il faut avoir configuré correctement la partie firewall pour permettre le FTP en mode passif ou configurer le navigateur pour utiliser le mode actif (déconseillé).

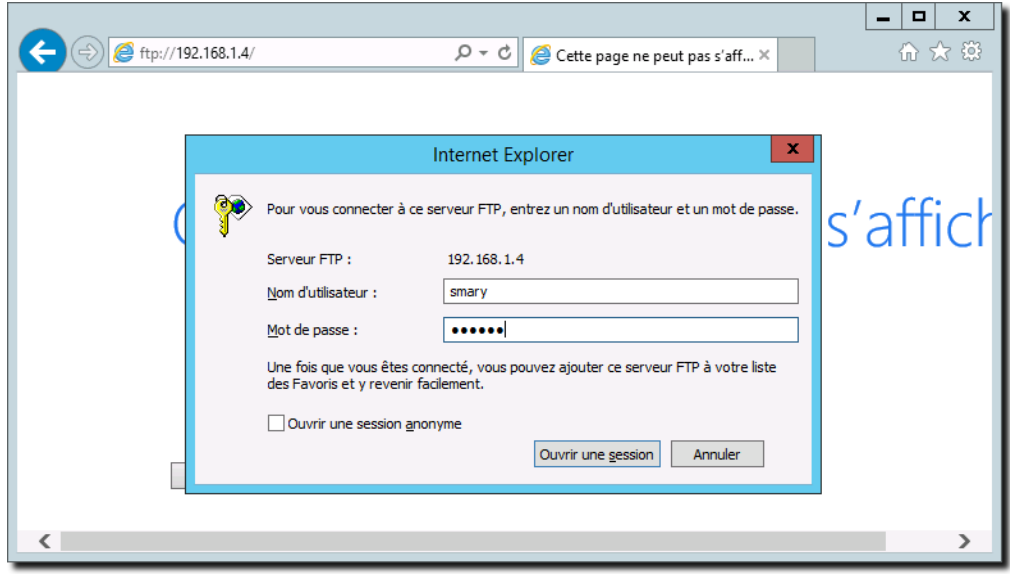

*Connexion via Internet Explorer*

### On a :

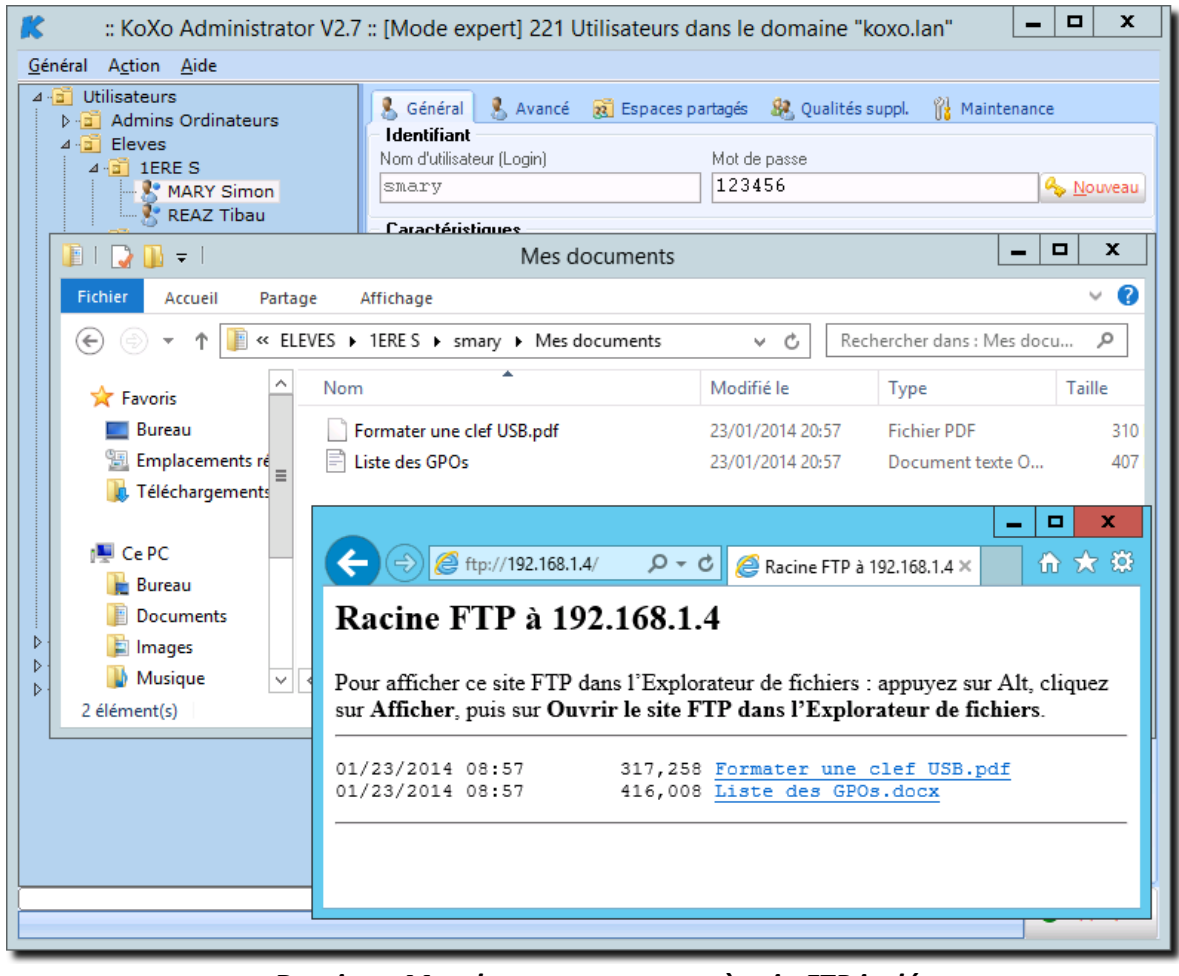

*Dossier « Mes documents » et accès via FTP isolé*